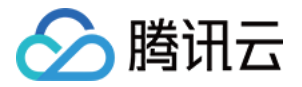

# 腾讯云数据仓库 **TCHouse-D**

# 云上生态

## 产品⽂档

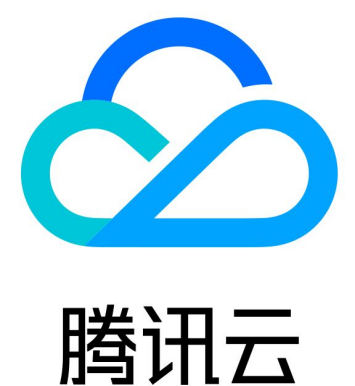

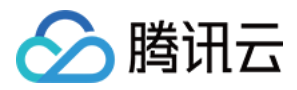

【版权声明】

©2013-2024 腾讯云版权所有

本文档著作权归腾讯云单独所有,未经腾讯云事先书面许可,任何主体不得以任何形式复制、修改、抄袭、传播全 部或部分本⽂档内容。

【商标声明】

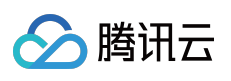

及其它腾讯云服务相关的商标均为腾讯云计算(北京)有限责任公司及其关联公司所有。本文档涉及的第三方主体 的商标,依法由权利人所有。

【服务声明】

本文档意在向客户介绍腾讯云全部或部分产品、服务的当时的整体概况,部分产品、服务的内容可能有所调整。您 所购买的腾讯云产品、服务的种类、服务标准等应由您与腾讯云之间的商业合同约定,除非双方另有约定,否则, 腾讯云对本文档内容不做任何明示或默示的承诺或保证。

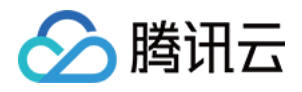

## 文档目录

云上生态

为子账号授予 CAM 策略 [查询加速腾讯云](#page-9-0) DLC

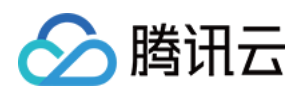

## <span id="page-3-1"></span><span id="page-3-0"></span>云上生态 为子账号授予 CAM 策略

最近更新时间:2024-08-02 12:43:12

#### 注意:

需要使用主账号或具有 CAM 全读写权限的子账号进行如下操作。

### 为子账号授予策略

使用主账号或具有 CAM 全读写权限的子账号, 前往腾讯云 [访问管理](https://console.tencentcloud.com/cam)-用户列表 页面, 找到需要授予 CAM 策略的子 账号,点击授权。

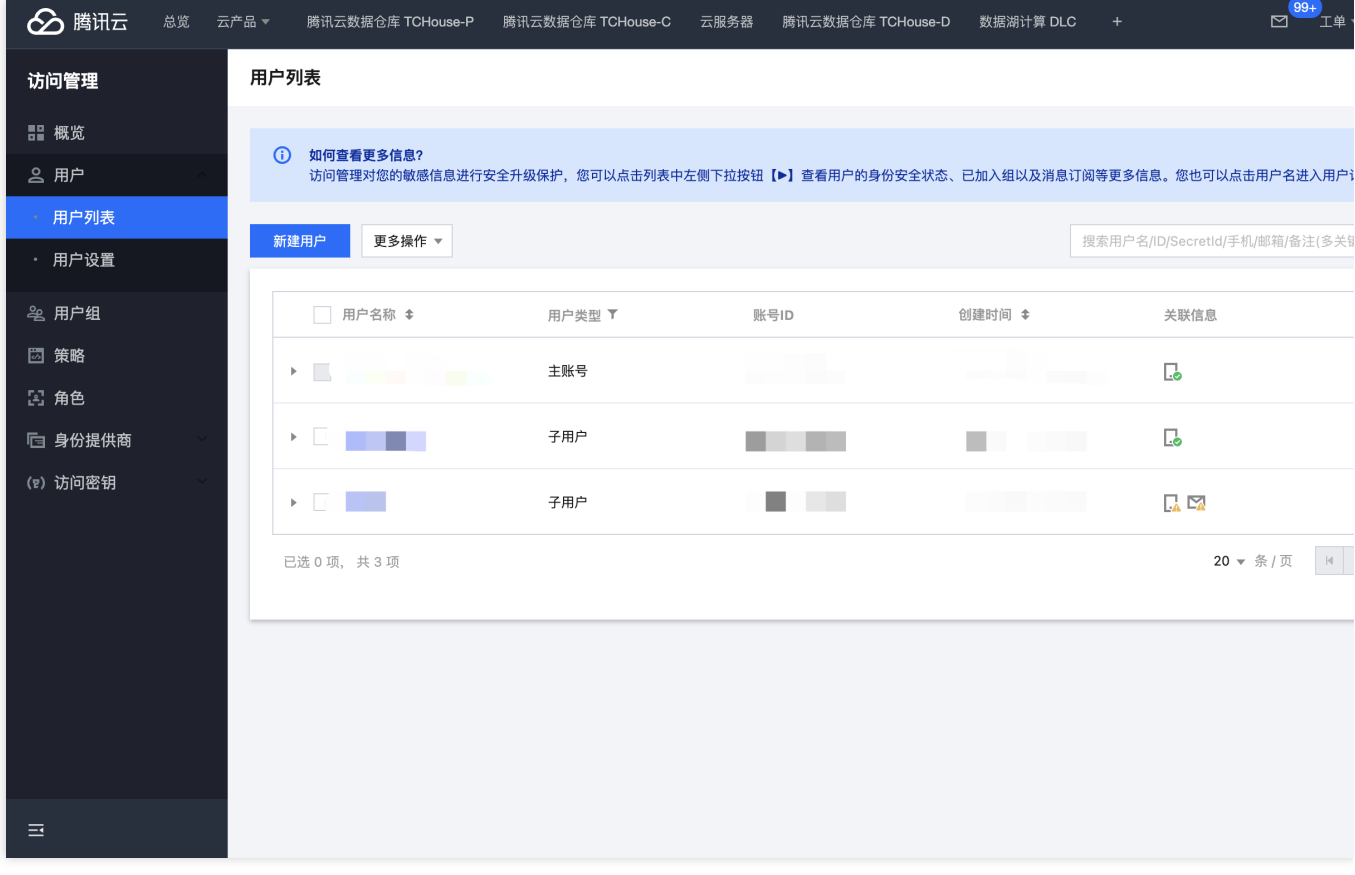

按需搜索需要授予的 CAM 策略,点击确认后即可完成策略关联。

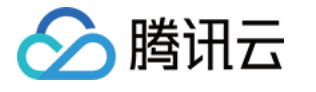

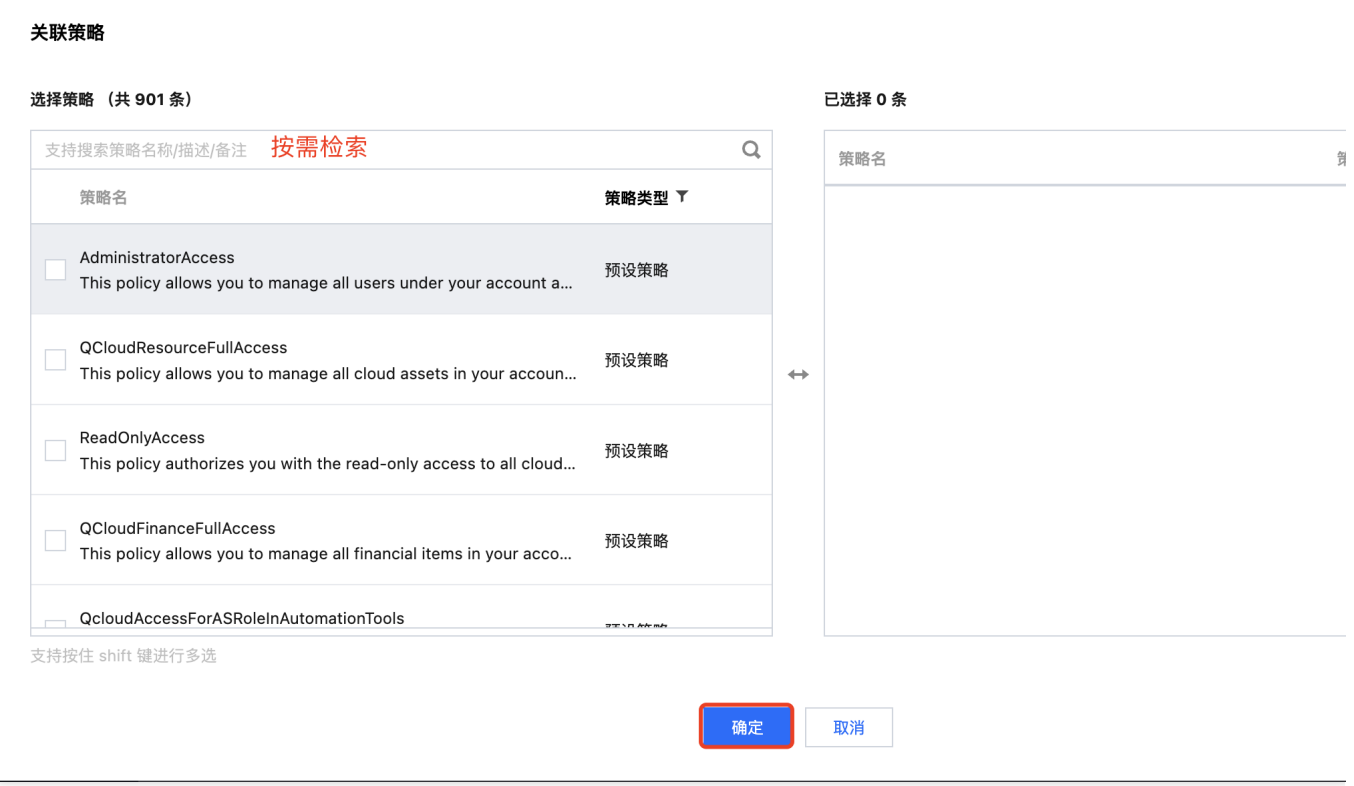

### 附:策略补充说明

#### 预设策略

腾讯云数据仓库 TCHouse-D 常用的预设策略如下:

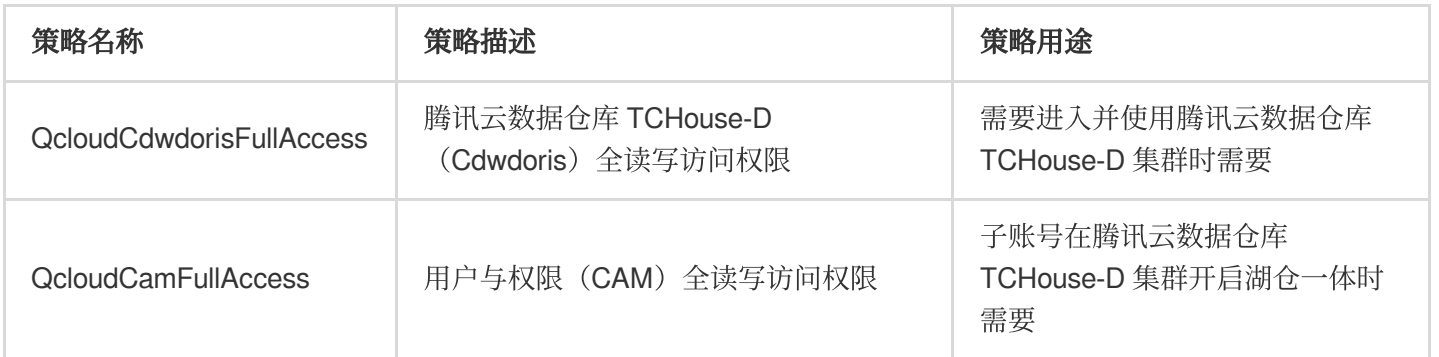

#### 创建⾃定义策略

在访问管理控制台的[访问控制](https://console.tencentcloud.com/cam/policy)-策略页面, 单击**新建自定义策略**, 进行策略新建。

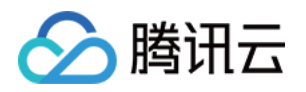

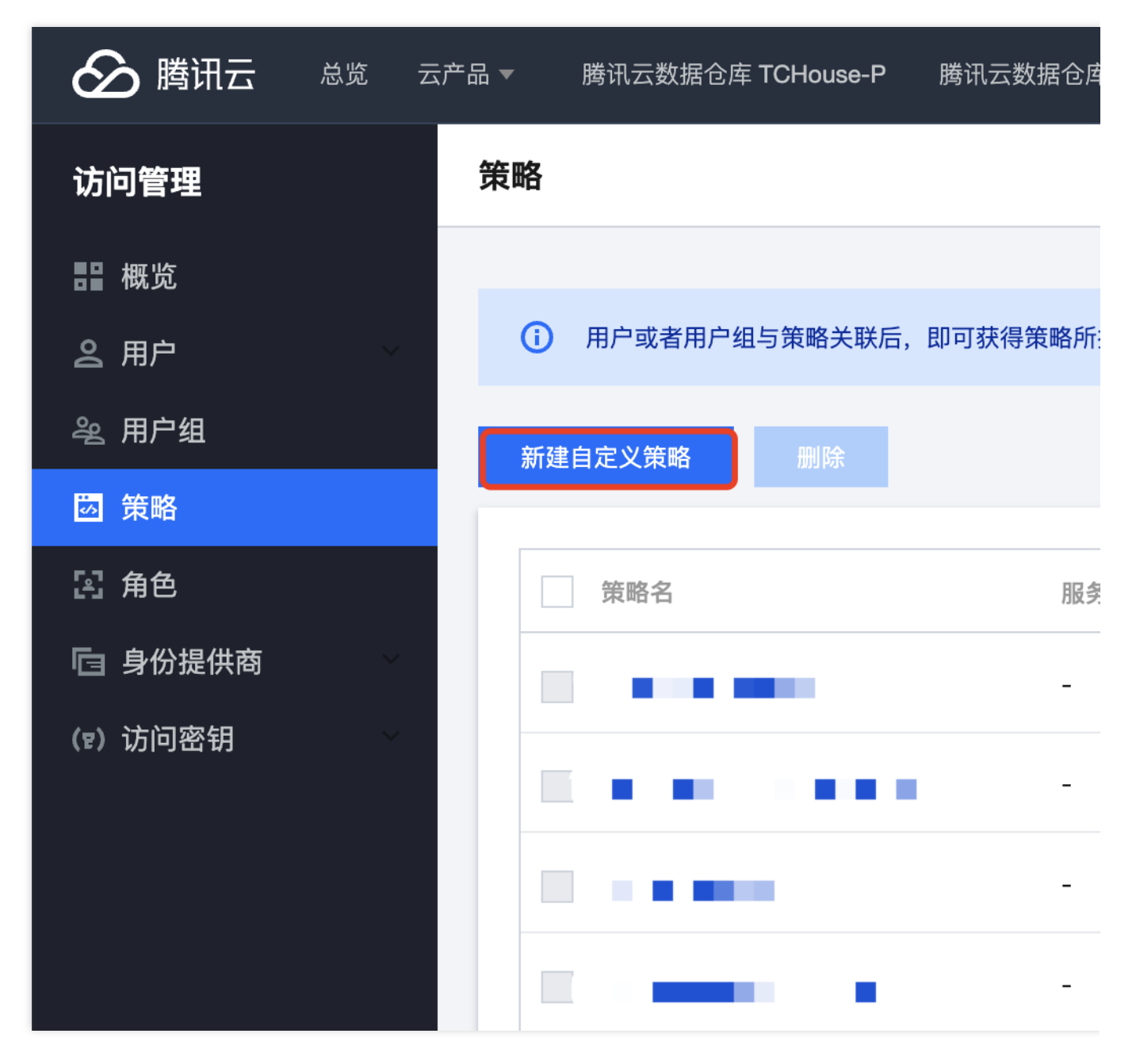

在弹出的选择策略创建方式中,单击按策略语法创建,进入编辑策略页面。

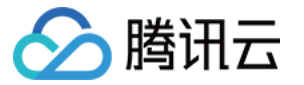

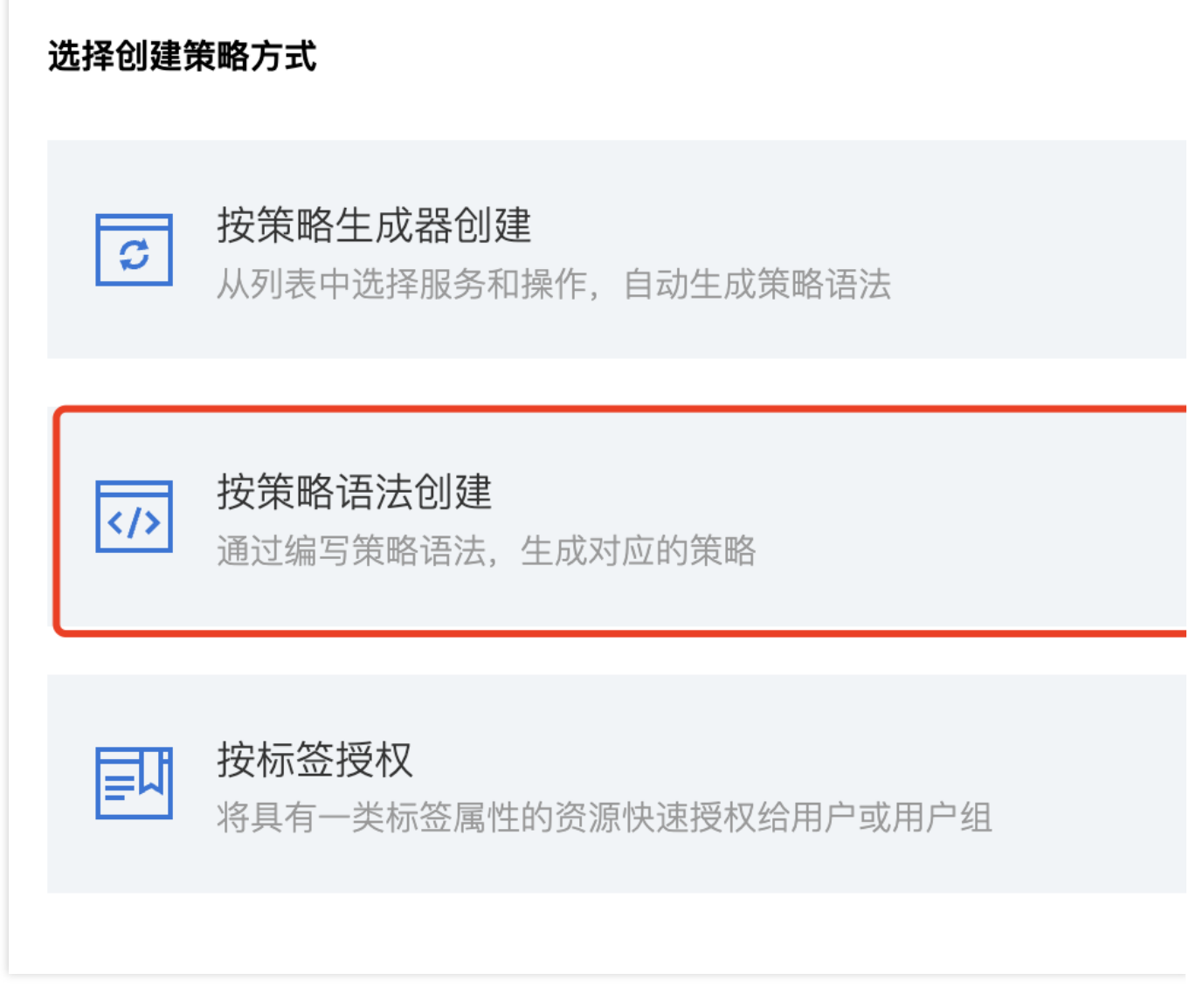

在按策略语法创建页面中,选择空白模板,单击下一步。

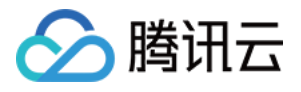

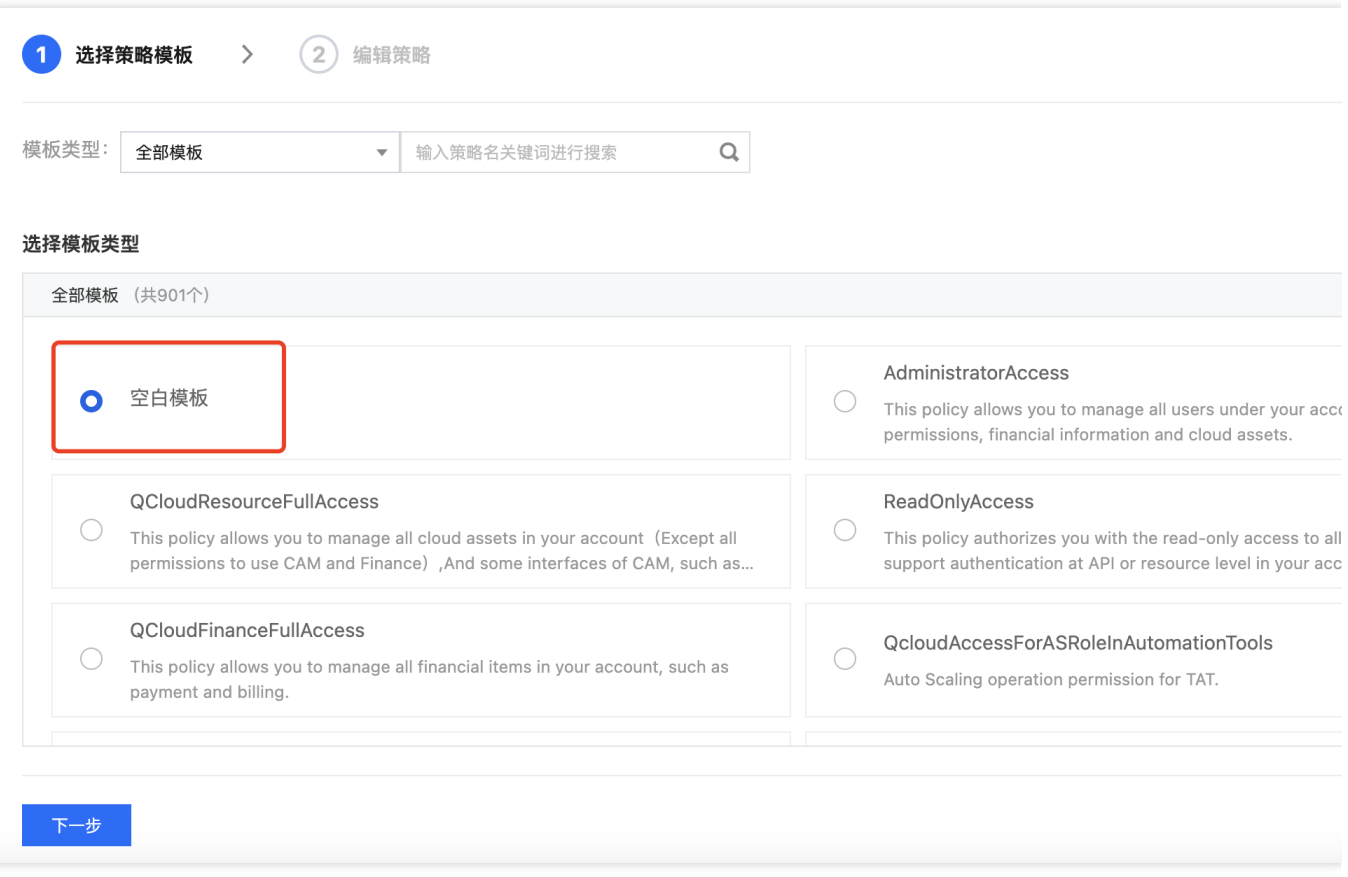

在模板中,输入策略名称和描述,填写完成后,单击完成,即可成功创建自定义策略。

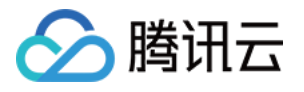

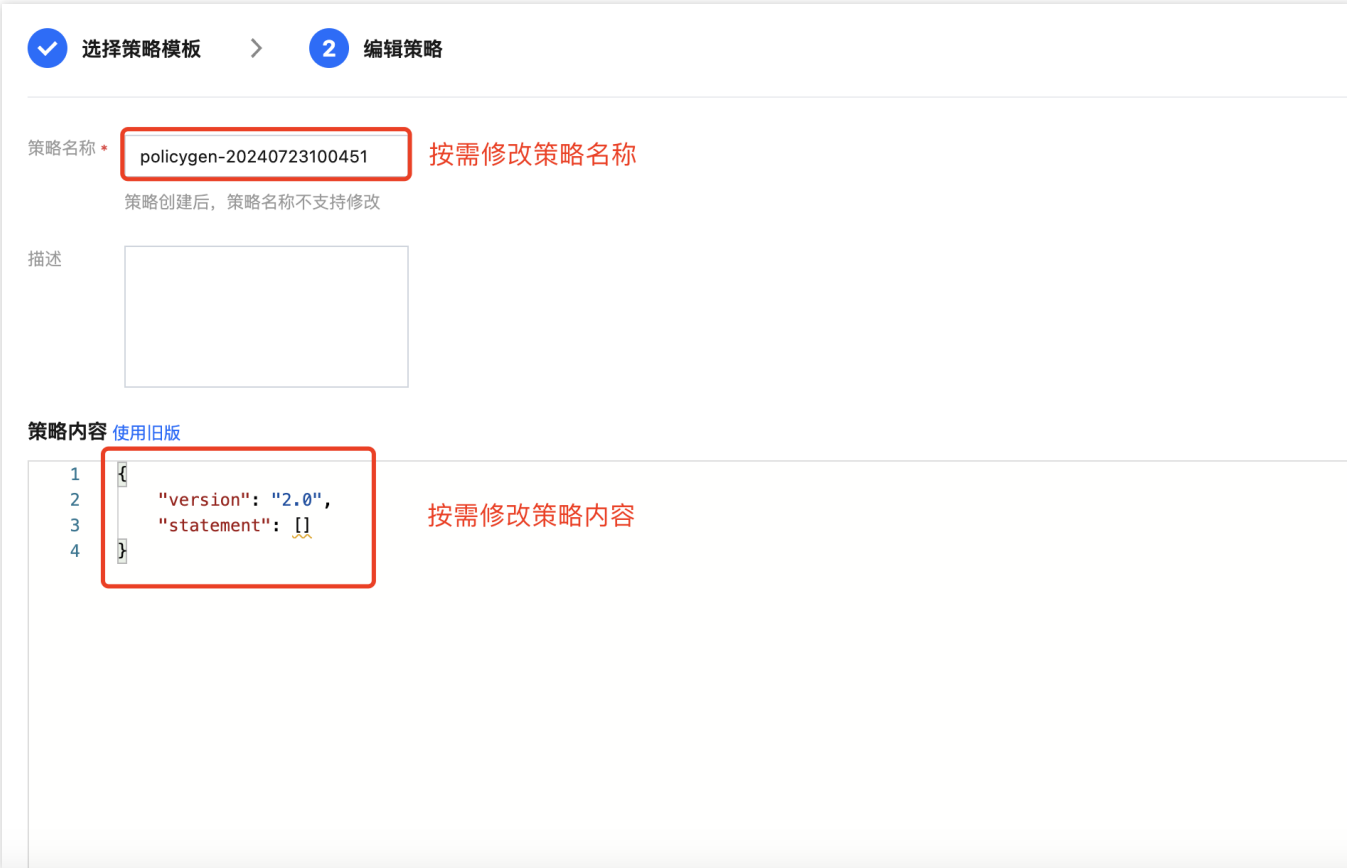

## <span id="page-9-0"></span>查询加速腾讯云 DLC

最近更新时间:2024-08-02 12:43:54

本文将为您介绍如何通过腾讯云数据仓库 TCHouse-D 实现对腾讯云数据湖计算 DLC 的查询加速。

## 前提条件

◇ 腾讯云

已购买 [腾讯云数据仓库](https://www.tencentcloud.com/zh/products/tchoused?from_qcintl=422090107) TCHouse-D 集群。 已开通 [腾讯云数据湖计算](https://www.tencentcloud.com/zh/products/dlc) DLC 服务。

注意:

1. 不支持跨地域联邦DLC,请合理规划环境,确保 TCHouse-D、DLC 在相同地域及相同VPC;

2. 暂不⽀持查询**2024**年**6**⽉**12**⽇前创建的**DLC**存量原⽣表(**DLC**存量原⽣表的存储路径为 **lakefs://\*\*\*** ,此格式暂不 兼容)——可支持6月12日后创建的DLC新原生表(存储路径为cosn://\*\*\*)及 DLC所有外表。

### 操作步骤

1. 进入腾讯云数据仓库 TCHouse-D 控制台, 在**集群列表**页面选择需要查询加速 DLC 的腾讯云数据仓库 TChouse-D 集群,点击集群名称进入集群。

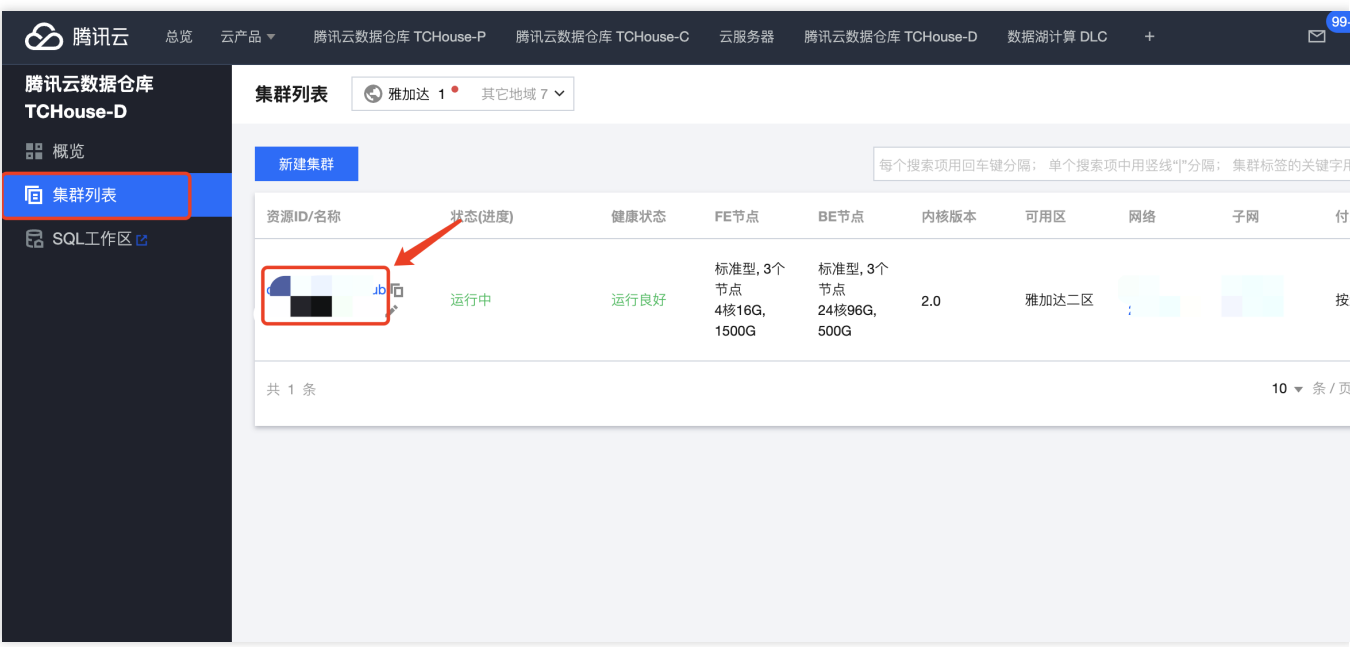

2. 进入湖仓一体菜单, 可查看湖仓一体功能开启情况, 并通过点击开关开启服务。

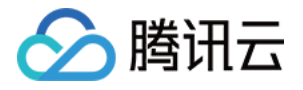

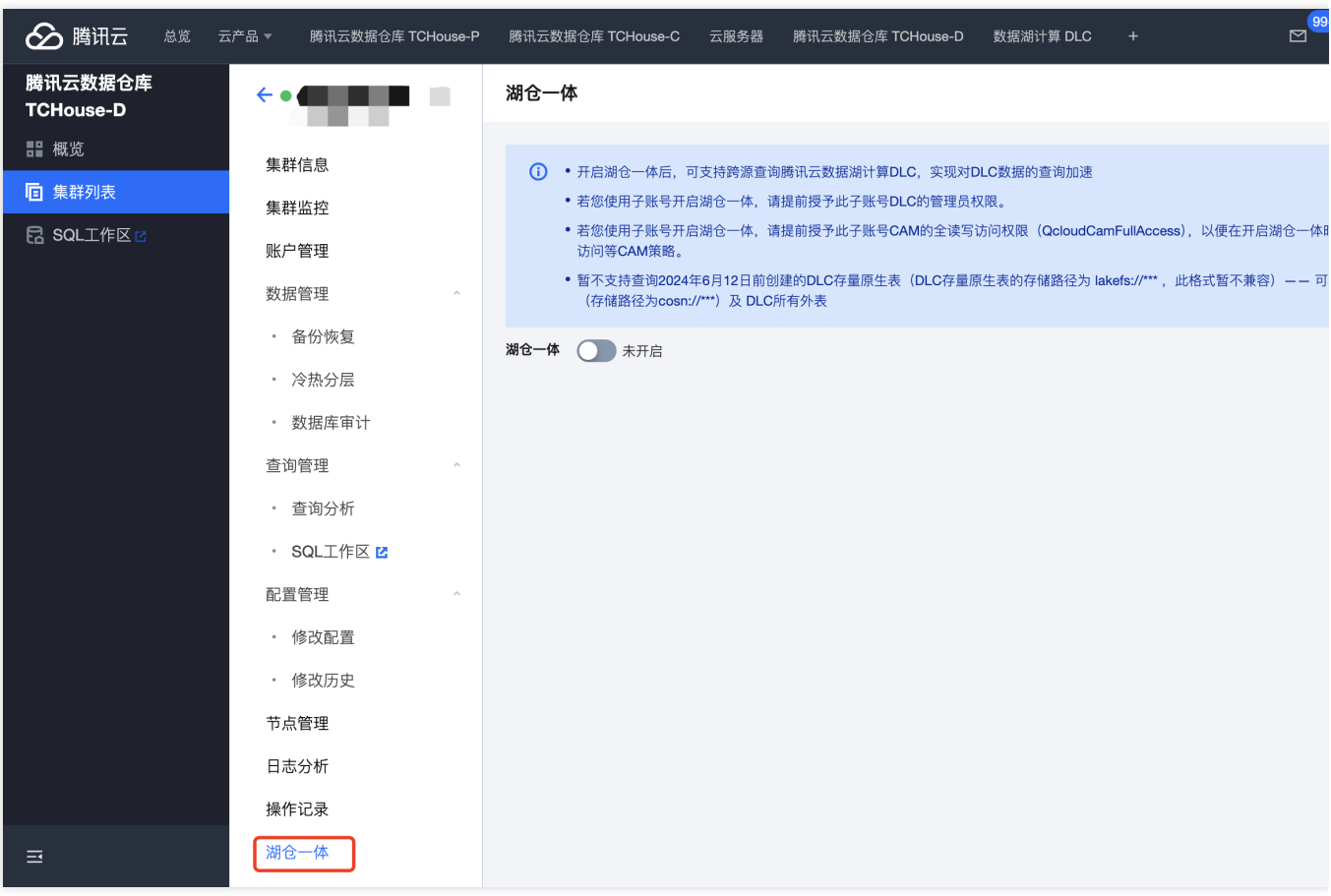

3. 开启湖仓一体的账号需要有 DLC 的管理权限, 请使用主账号(或有 DLC 管理员权限的子账号)进行此操作。 注意:

1. 若您已有 DLC 的管理员权限, 此步骤可忽略;

2. 若您使用的是子账号, 且没有 DLC 管理员权限, 可参考文档 数据湖 DLC 子账号权限管理 让有 DLC 管理员权限 的账号为您授权。

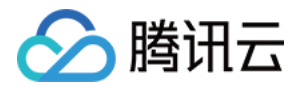

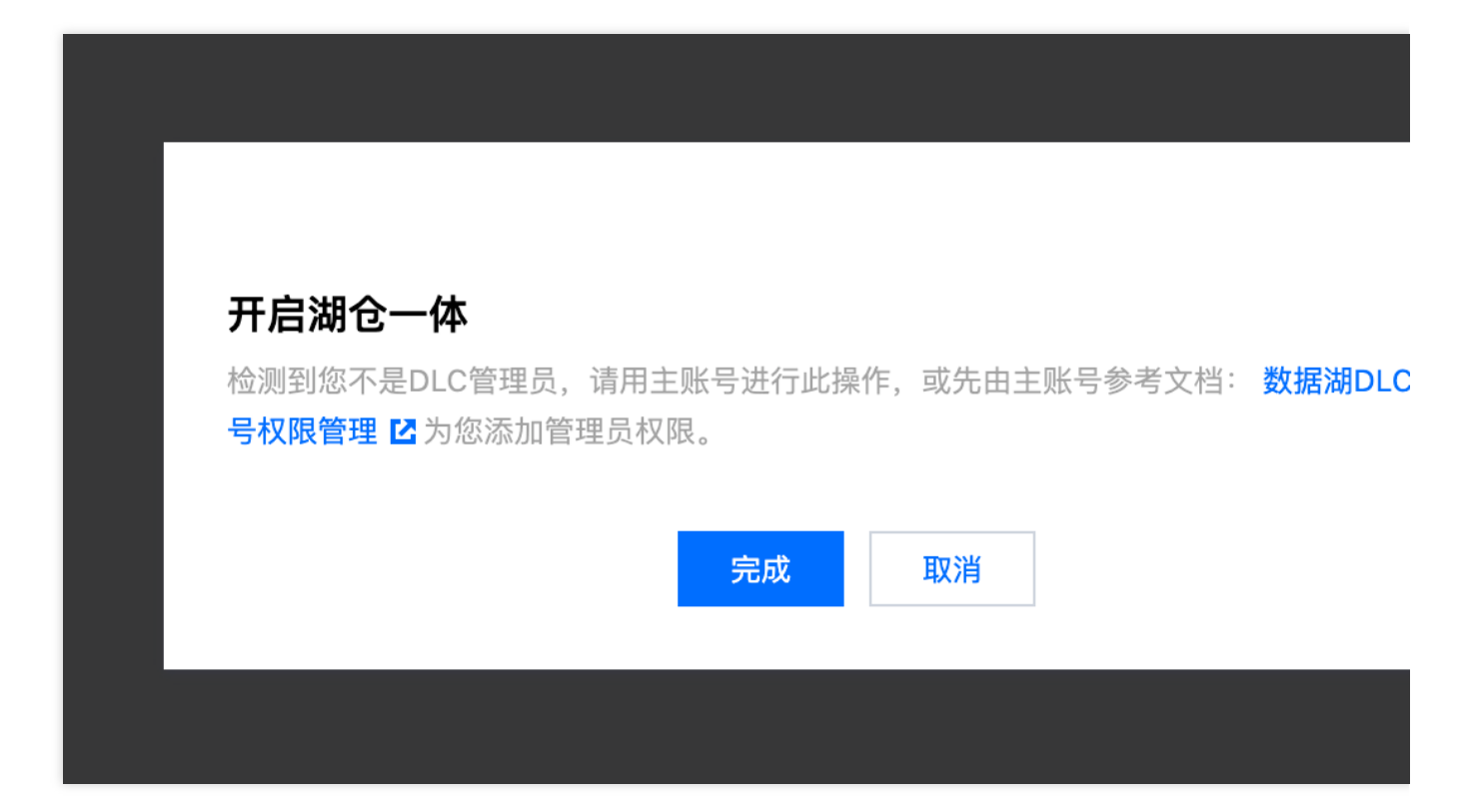

#### 4. 点击湖仓一体开关后,进入配置页面。

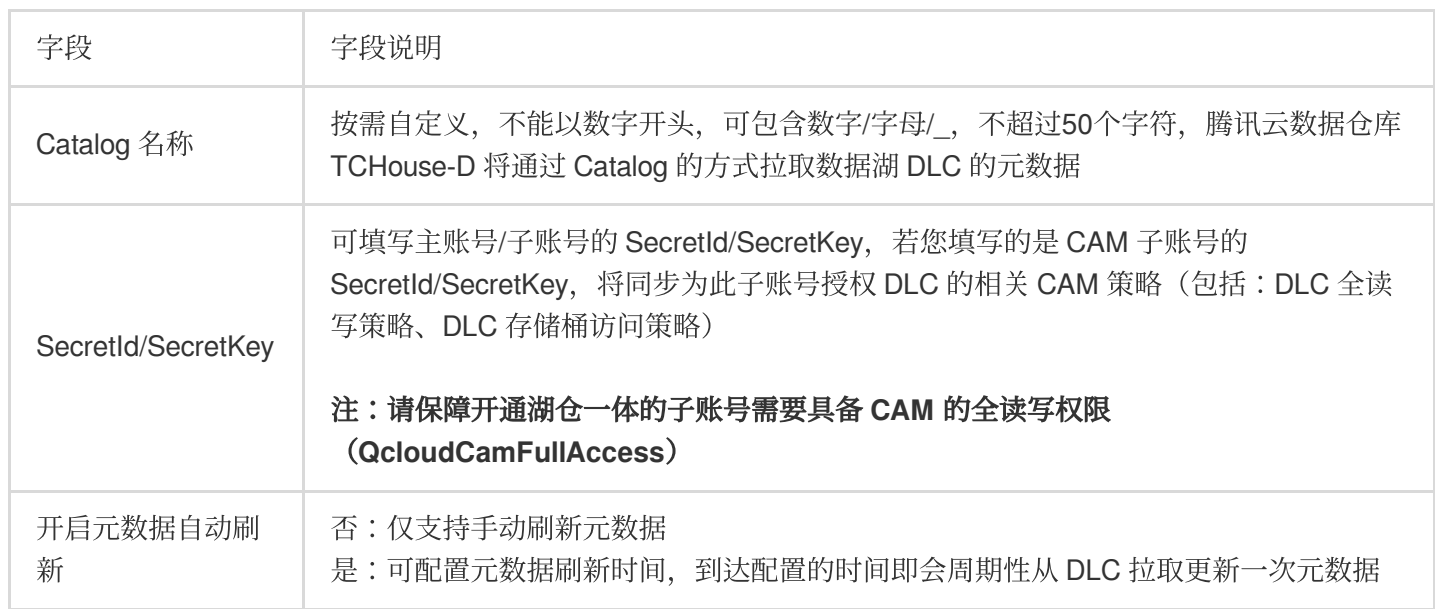

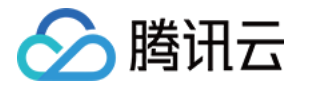

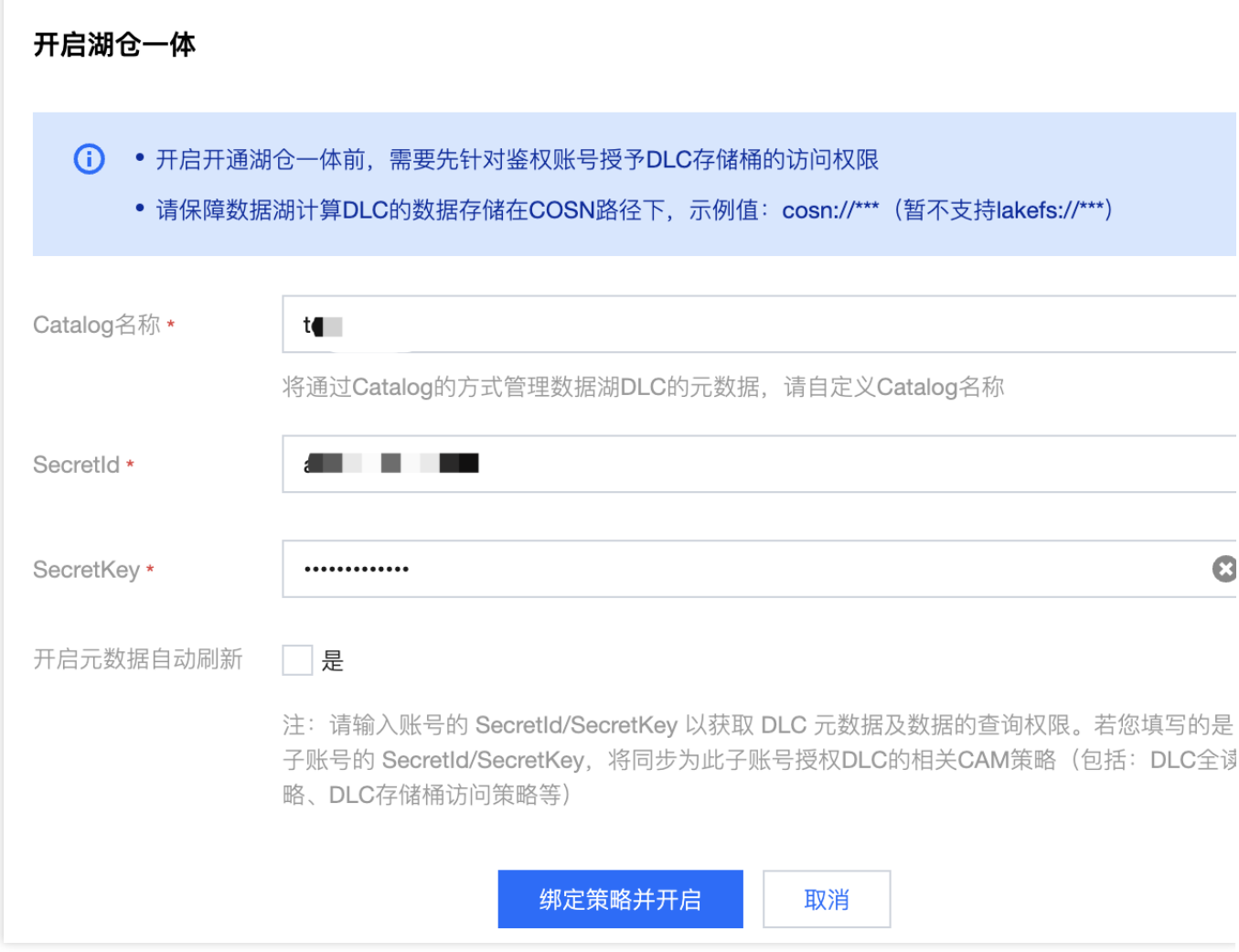

#### 5. 完成配置后,点击绑定策略并开启按钮,即可完成湖仓一体的开通配置。

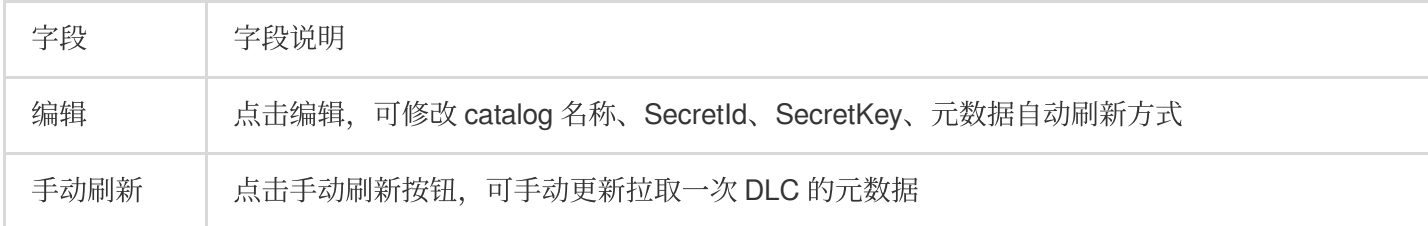

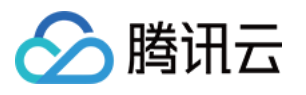

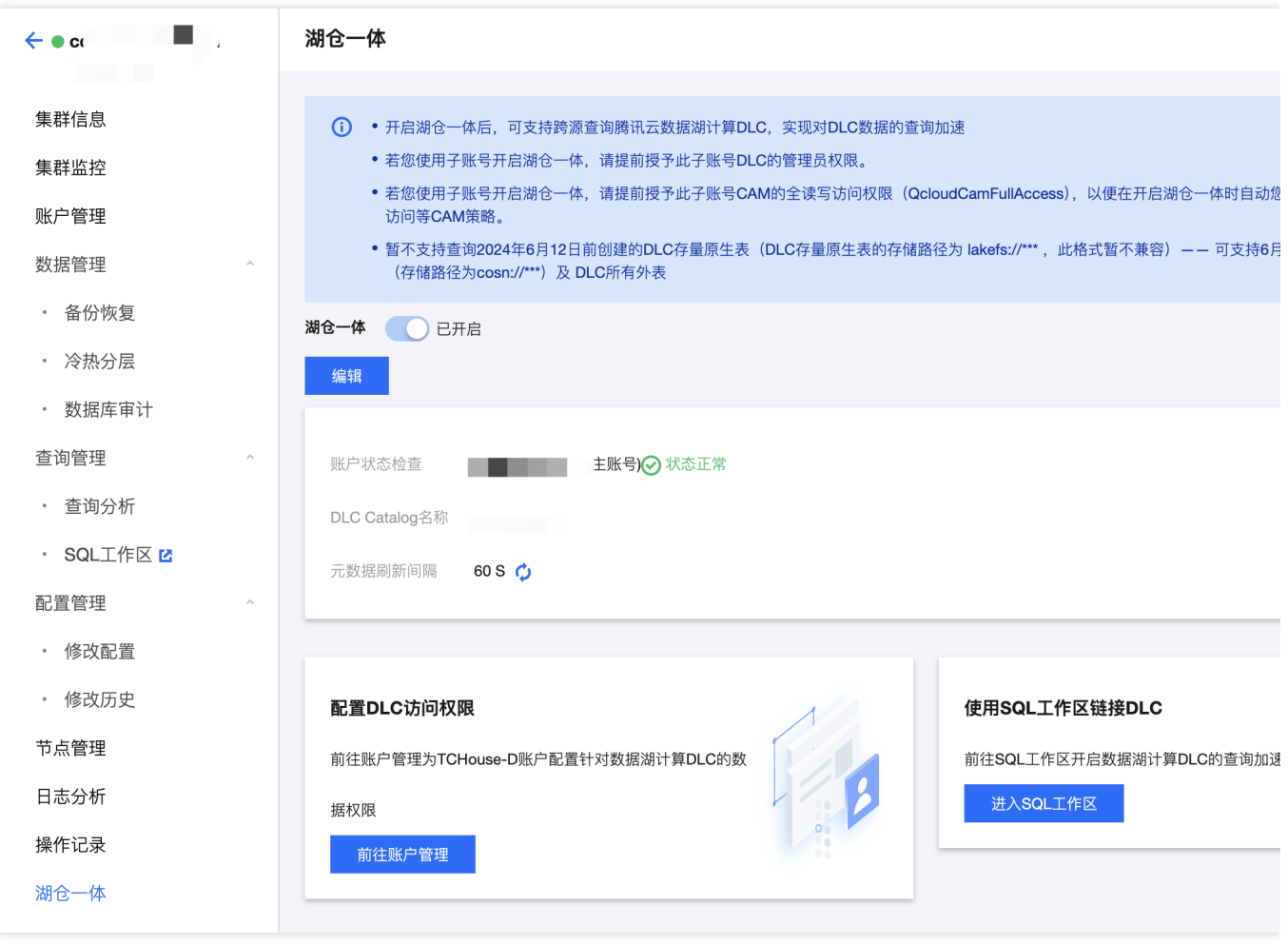

6. 使用腾讯云数据仓库 TChouse-D 的用户查询 DLC 前, 需要先前往腾讯云数据仓库 TChouse-D 控制台的 [账户管理](https://console.tencentcloud.com/tchoused/instance/cdwdoris-yt7lxg2l?region=ap-singapore&tab=account) 授予用户 DLC 库表的查询权限。

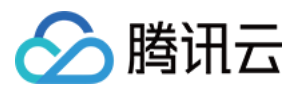

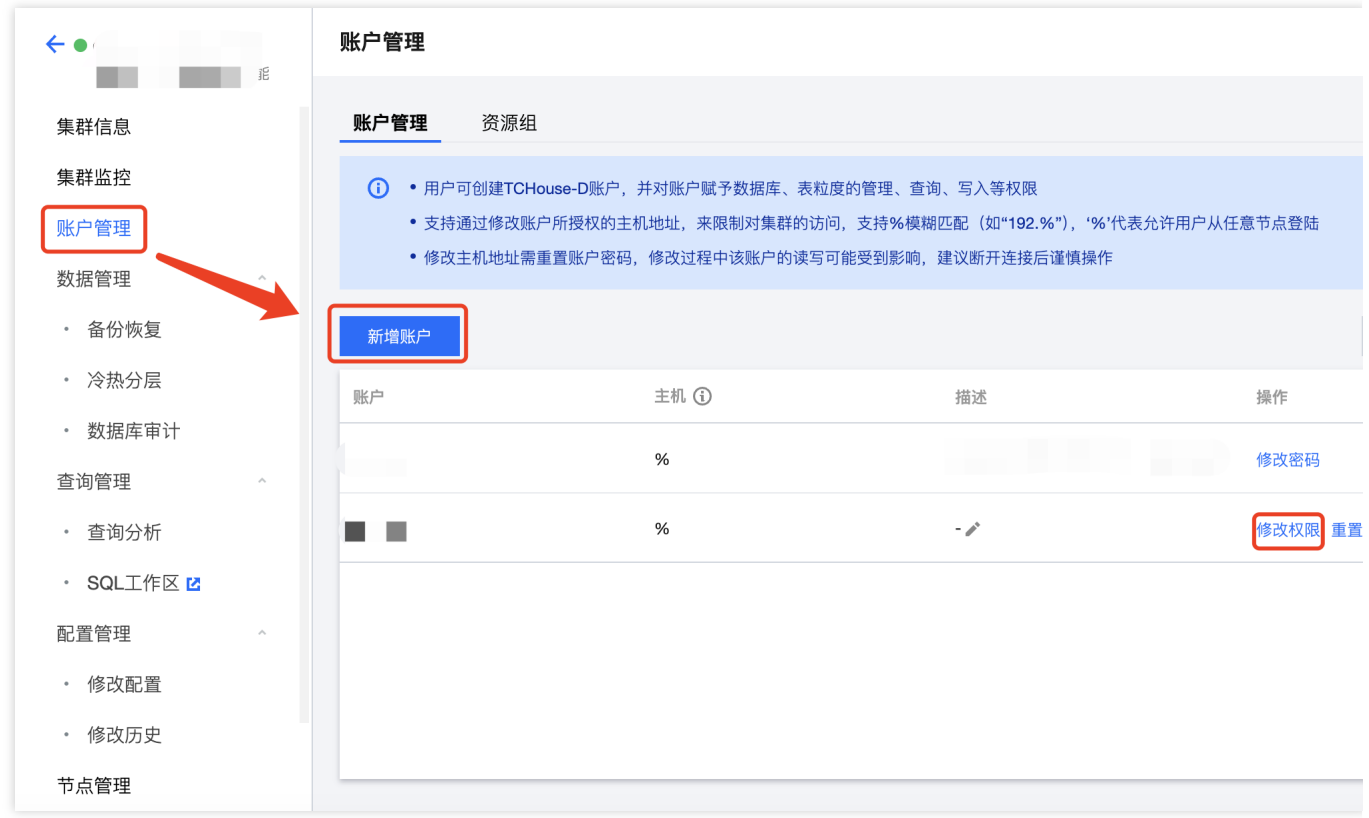

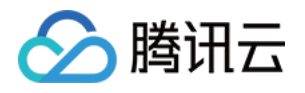

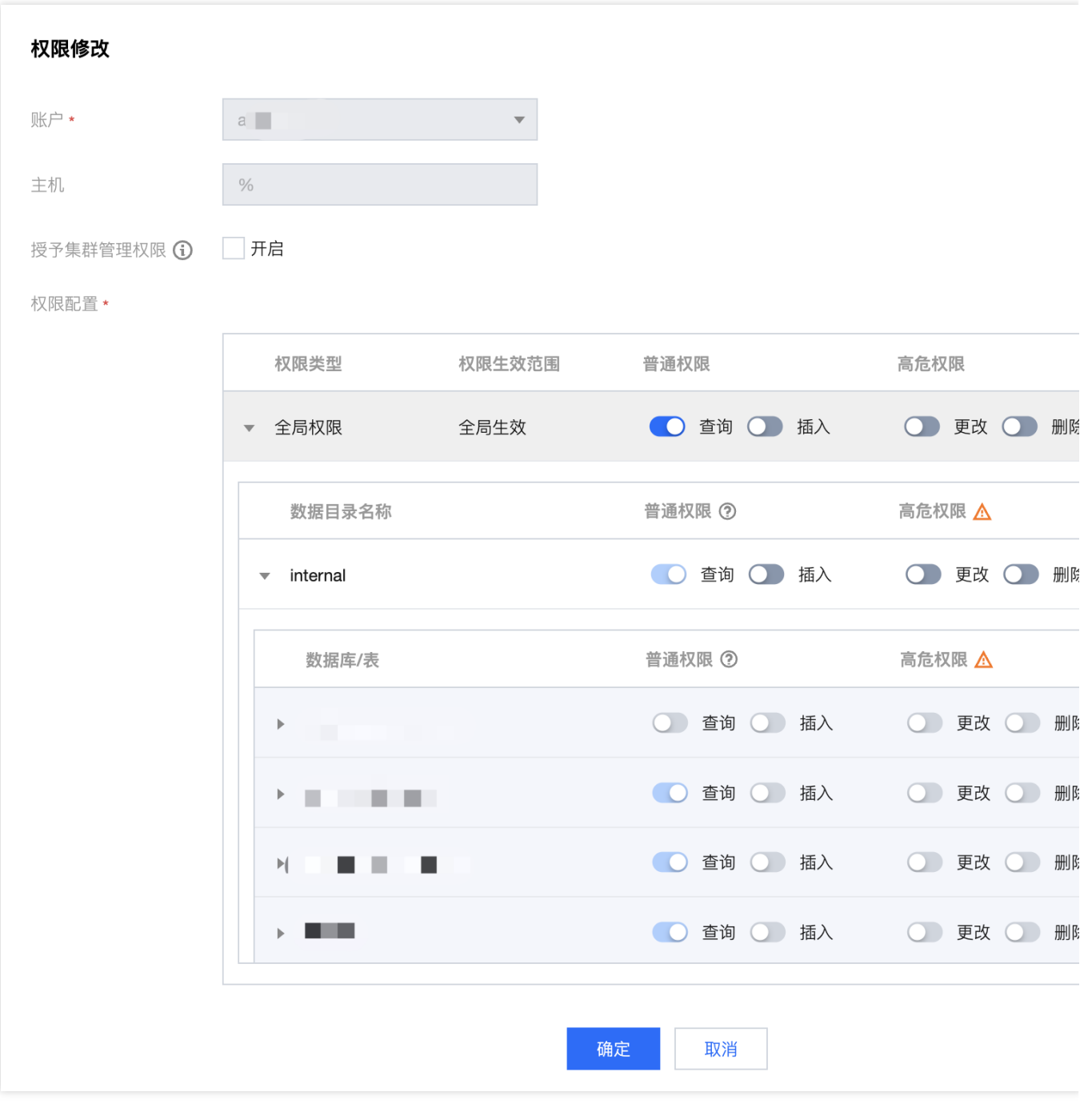

7. 完成授权后,即可通过 MySQL Client 客户端 查询加速 DLC,或点击 SQL 工作区 快捷链接进入 SQL 工作区, 通 过腾讯云数据仓库 TCHouse-D 的用户查询加速 DLC。

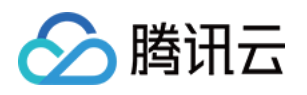

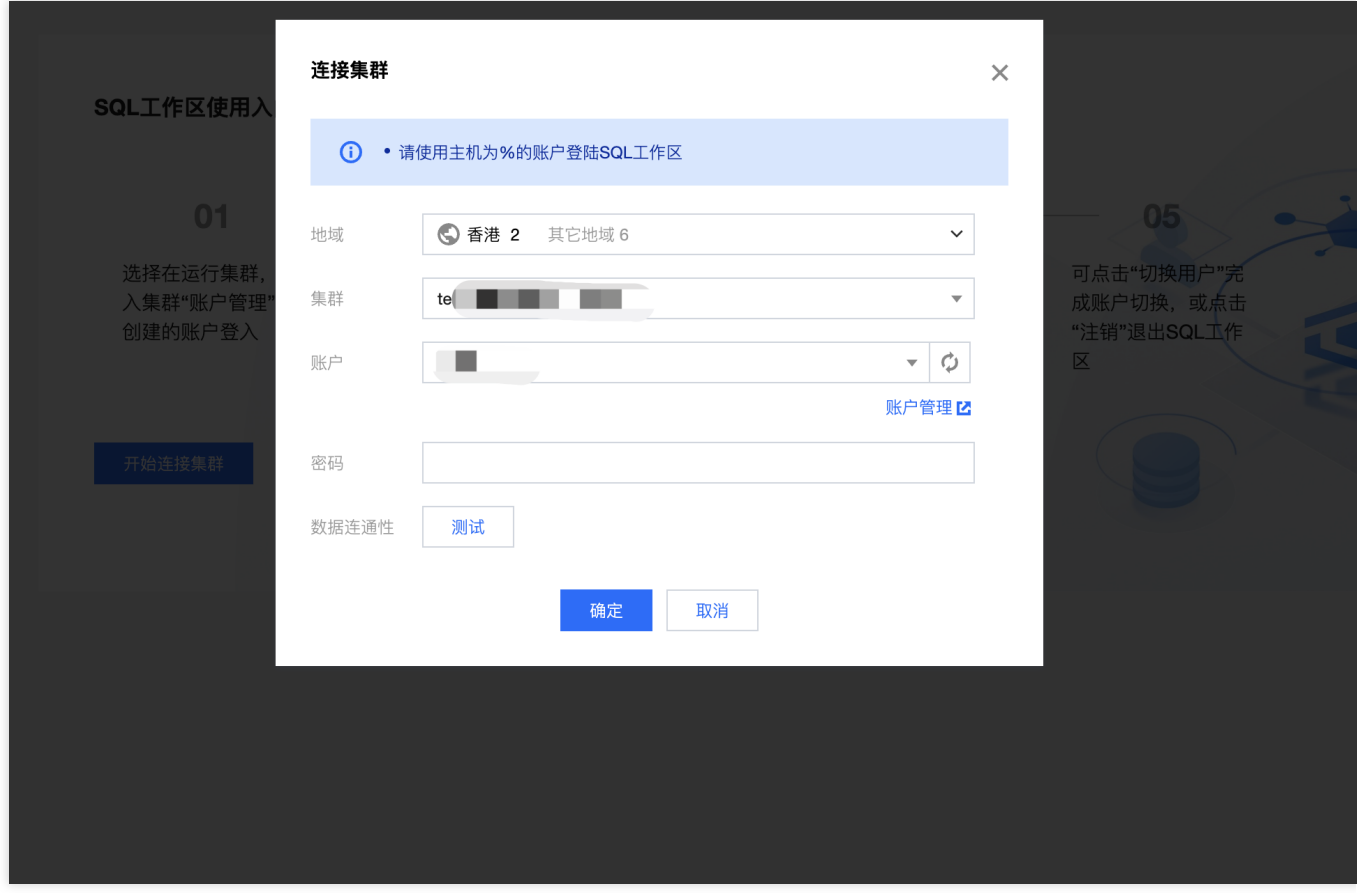

8. 在SQL工作区中,您可在页面左侧查看有权限的库表,并在 SQL 编译框按需进行查询。

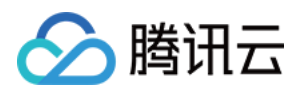

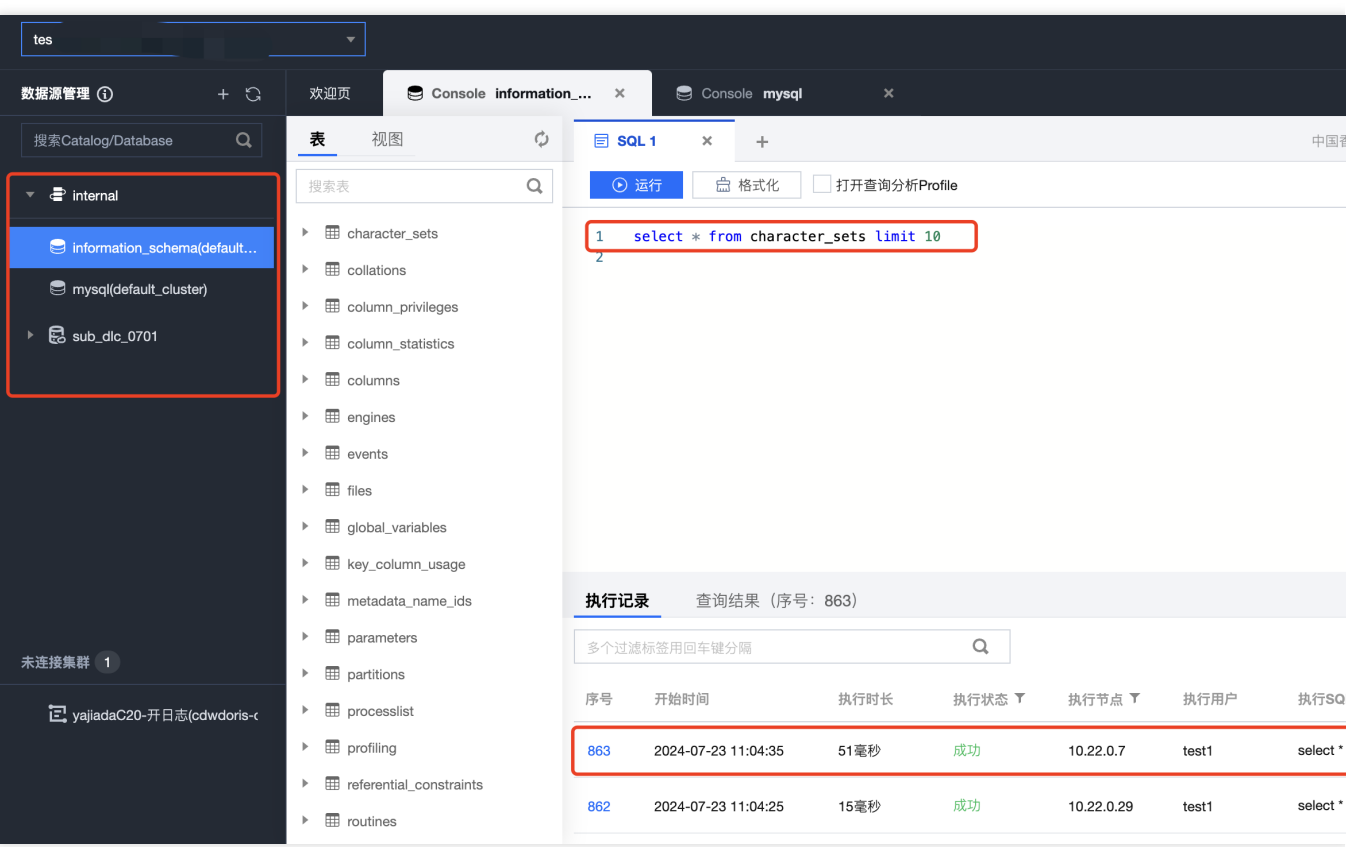